## يئاهنلا مدختسملل 2.0 ADFS عم Kerberos SAML SSO لاثمل نيوكت Jabber  $\overline{\phantom{a}}$

### المحتويات

المقدمة المتطلبات الأساسية المتطلبات المكونات المستخدمة معلومات أساسية التكوين التحقق من الصحة استكشاف الأخطاء وإصلاحها

#### المقدمة

يصف هذا المستند كيفية تكوين Kerberos باستخدام خدمات إتحاد 2.0 (ADFS (Directory Active.

### المتطلبات الأساسية

#### المتطلبات

لا توجد متطلبات خاصة لهذا المستند.

#### المكونات المستخدمة

لا يقتصر هذا المستند على إصدارات برامج ومكونات مادية معينة.

تم إنشاء المعلومات الواردة في هذا المستند من الأجهزة الموجودة في بيئة معملية خاصة. بدأت جميع الأجهزة المُستخدمة في هذا المستند بتكوين ممسوح (افتراضي). إذا كانت شبكتك مباشرة، فتأكد من فهمك للتأثير المحتمل لأي أمر.

## معلومات أساسية

يتطلب تكوين تسجيل الدخول الأحادي (SSO (الخاص ب تأكيد أمان المستخدم النهائي تكوين Kerberos للسماح للمستخدم النهائي SSO SAML ل Jabber بالعمل مع مصادقة المجال. عند تنفيذ SSO SAML باستخدام Kerberos، يقوم البروتوكول الخفيف للوصول إلى الدليل (LDAP (بمعالجة كل التخويل ومزامنة المستخدم، بينما يقوم Kerberos بإدارة المصادقة. Kerberos هو بروتوكول مصادقة تم إستخدامه بالاقتران مع المثيل الذي تم تمكين

LDAP به.

على أجهزة Windows Microsoft و Macintosh المرتبطة بمجال Directory Active، يمكن للمستخدمين تسجيل الدخول إلى Cisco Jabber بسلاسة دون الحاجة إلى إدخال اسم مستخدم أو كلمة مرور ولا يشاهدون حتى شاشّة تسجيل دخول. لا يزال المستخدمون الذين لم يتم تسجيل دخولهم إلى المجال على أجهزة الكمبيوتر لديهم يرون نموذج تسجيل دخول قياسي.

نظرا لأن المصادقة تستخدم رمزا مميزا فرديا تم تمريره من أنظمة التشغيل، فلا حاجة لإعادة التوجيه. يتم التحقق من الرمز المميز مقابل وحدة التحكم بالمجال الأساسية (KDC (التي تم تكوينها، وإذا كان صحيحا، فيتم تسجيل دخول المستخدم .

### التكوين

فيما يلي الإجراء لتكوين Kerberos باستخدام 2.0 ADFS.

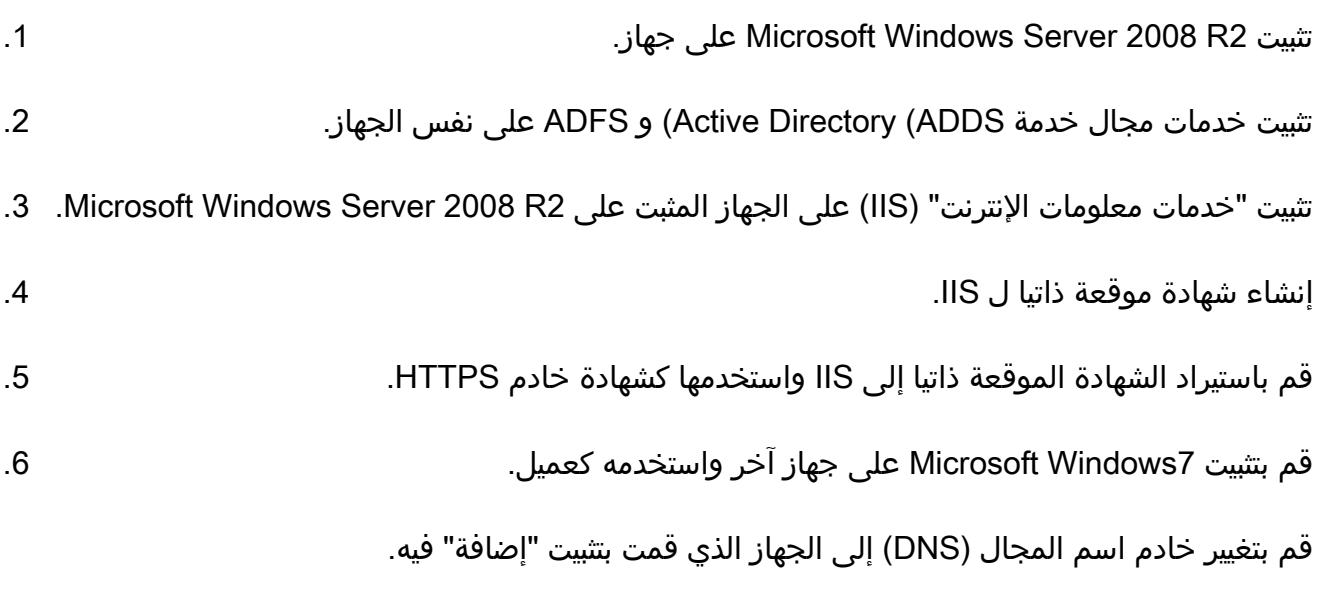

أضف هذا الجهاز إلى المجال الذي أنشأته في تثبيت ADDS.

انتقل إلى **البدء**.انقر بزر الماوس الأيمن على **الكمبيوتر**.انقر فوق **خصائص**.انقر على **تغيير الإعدادات** في الجانب الأيمن من النافذة.انقر على **علامة التبويب اسم الكمبيوتر**.طقطقة **تغير**.إضافة المجال الذي قمت بإنشائه.

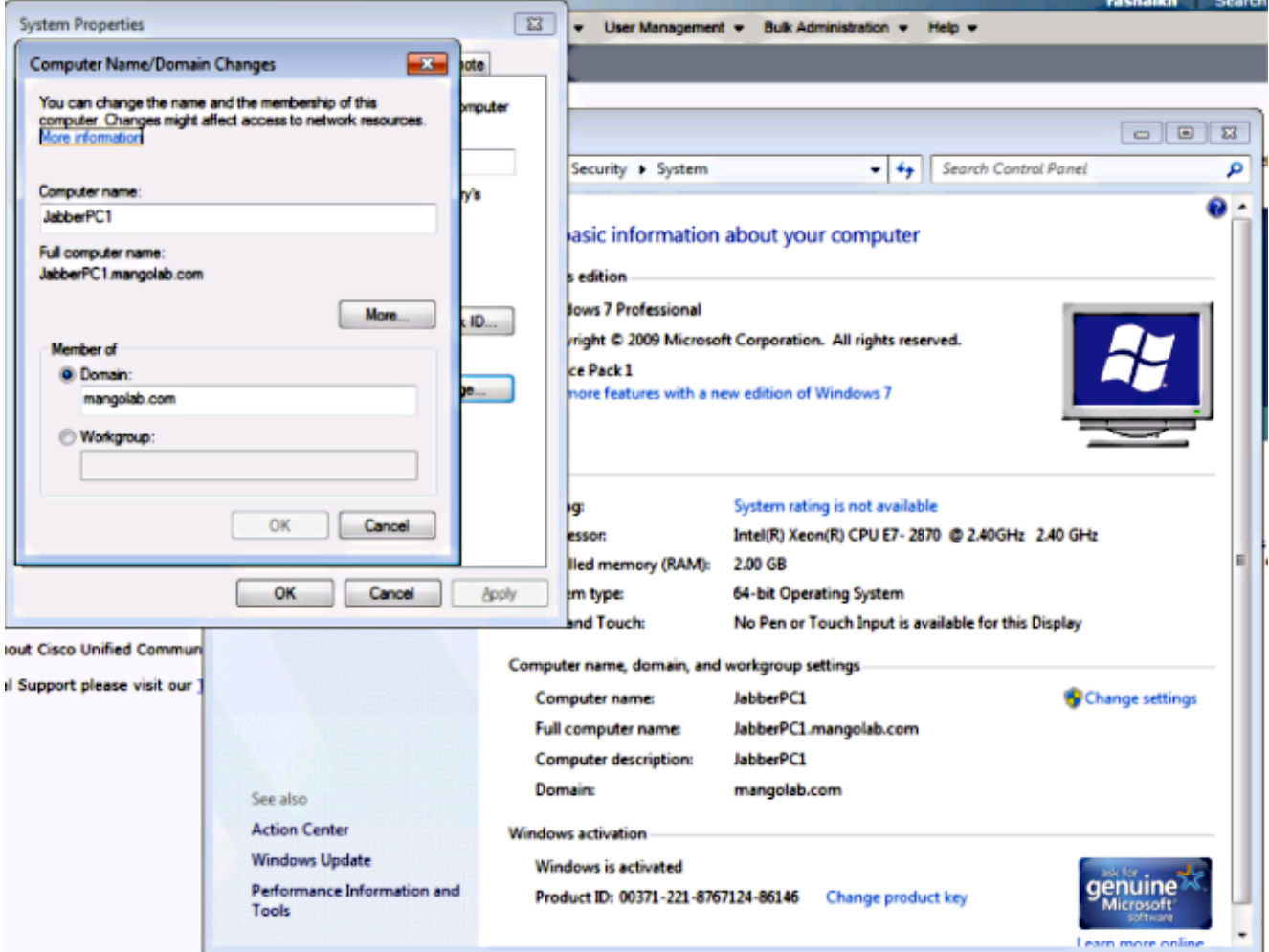

.7

تحقق ما إذا كانت خدمة Kerberos تقوم بتوليد على كلا الجهازين.

قم بتسجيل الدخول كمسؤول على جهاز الخادم وافتح موجه الأوامر. بعد ذلك قم بتنفيذ هذه الأوامر:

#### القرص المضغوط \32System\Windowsتذاكر قائمة

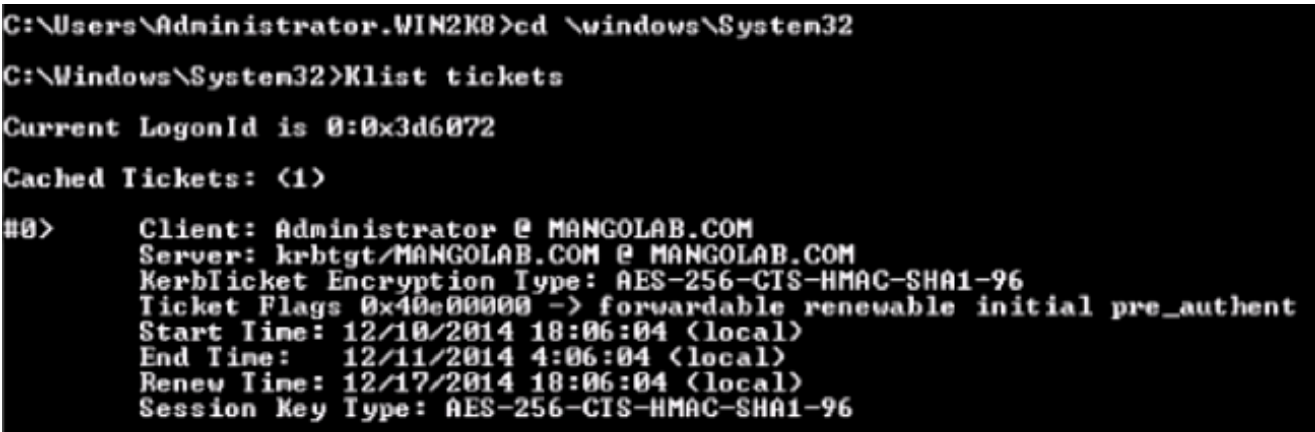

قم بتسجيل الدخول كمستخدم مجال على جهاز العميل وقم بتنفيذ الأوامر نفسها.

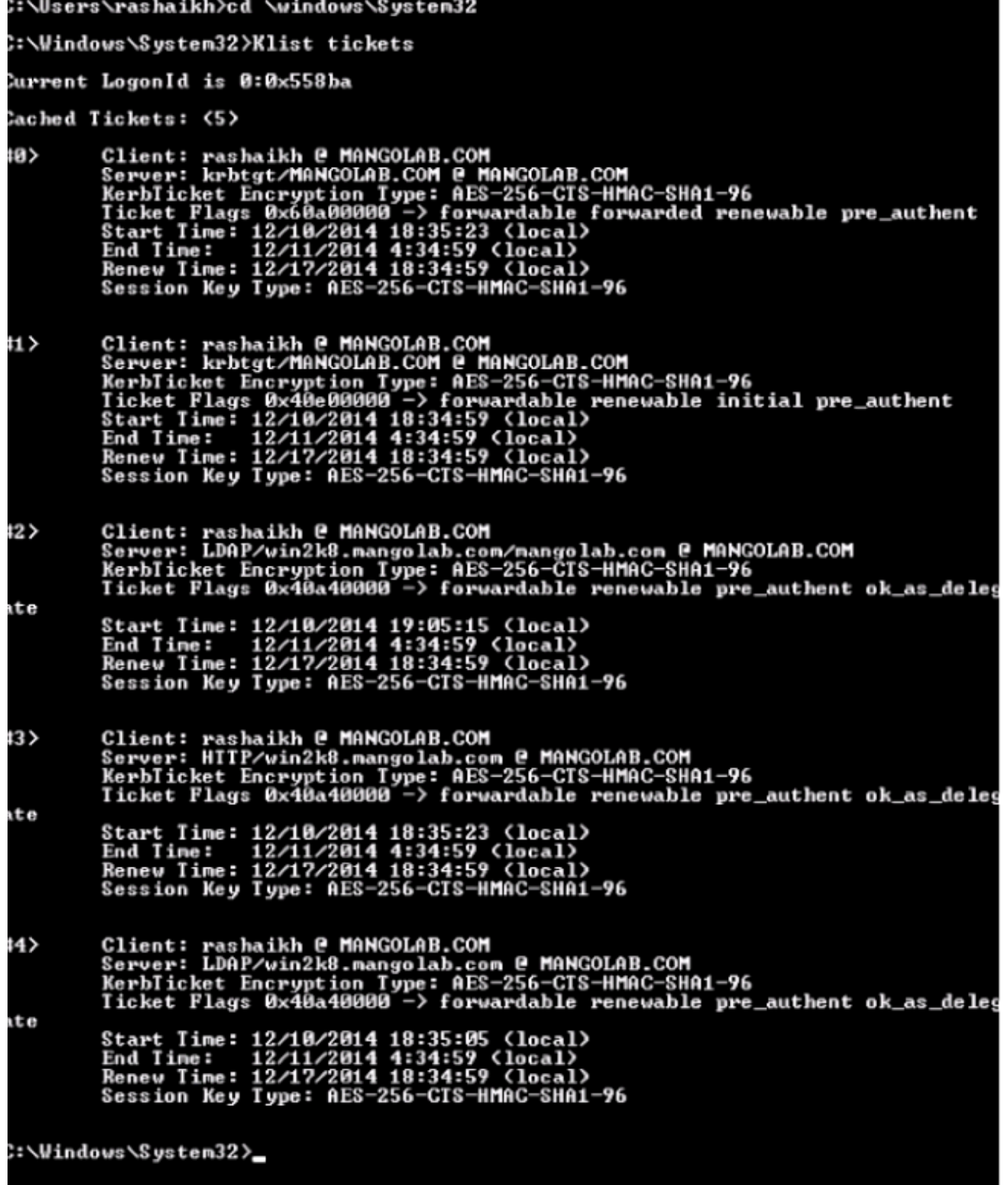

قم بإنشاء هوية Kerberos ADFS على الجهاز حيث قمت بتثبيت ADDS. .8

قام مسؤول Windows Microsoft بتسجيل الدخول إلى مجال Windows Microsoft) باسم <administrator>\domainName(، على سبيل المثال على وحدة التحكم بالمجال ل Windows Microsoft، بإنشاء هوية Kerberos ADFS. يجب أن تحتوي خدمة HTTP ADFS على هوية Kerberos تسمى اسم .HTTP/DNS\_name\_of\_ADFS\_server : الخدمة الأساسي (SPN) بهذا التنسيق:

يجب تعيين هذا الاسم لمستخدم Active Directory الذي يمثل مثيل خادم ADFS HTTP. أستخدم الأداة المساعدة ل SetSPN Windows Microsoft، والتي يجب أن تكون متوفرة بشكل افتراضي على خادم

.Microsoft Windows 2008

الإجراء قم بتسجيل SPNs لخادم ADFS. على وحدة التحكم بمجال Directory Active، قم بتشغيل الأمر .setSPN

على سبيل المثال، عندما يكون مضيف ADFS هو adfs01.us.renovations.com، ويكون مجال Active Directory هو COM.RENOVATIONS.US، فإن الأمر هو:

```
setspn -a HTTP/adfs01.us.renovations.com
```
يتم تطبيق جزء HTTP/ من SPN، حتى وإن كان خادم ADFS يتم الوصول إليه عادة من خلال طبقة مآخذ التوصيل الآمنة (SSL(، والتي هي HTTPS.

تحقق من أن SPNs لخادم ADFS تم إنشائها بشكل صحيح باستخدام أمر setSPN وعرض المخرجات.

**setspn -L** 

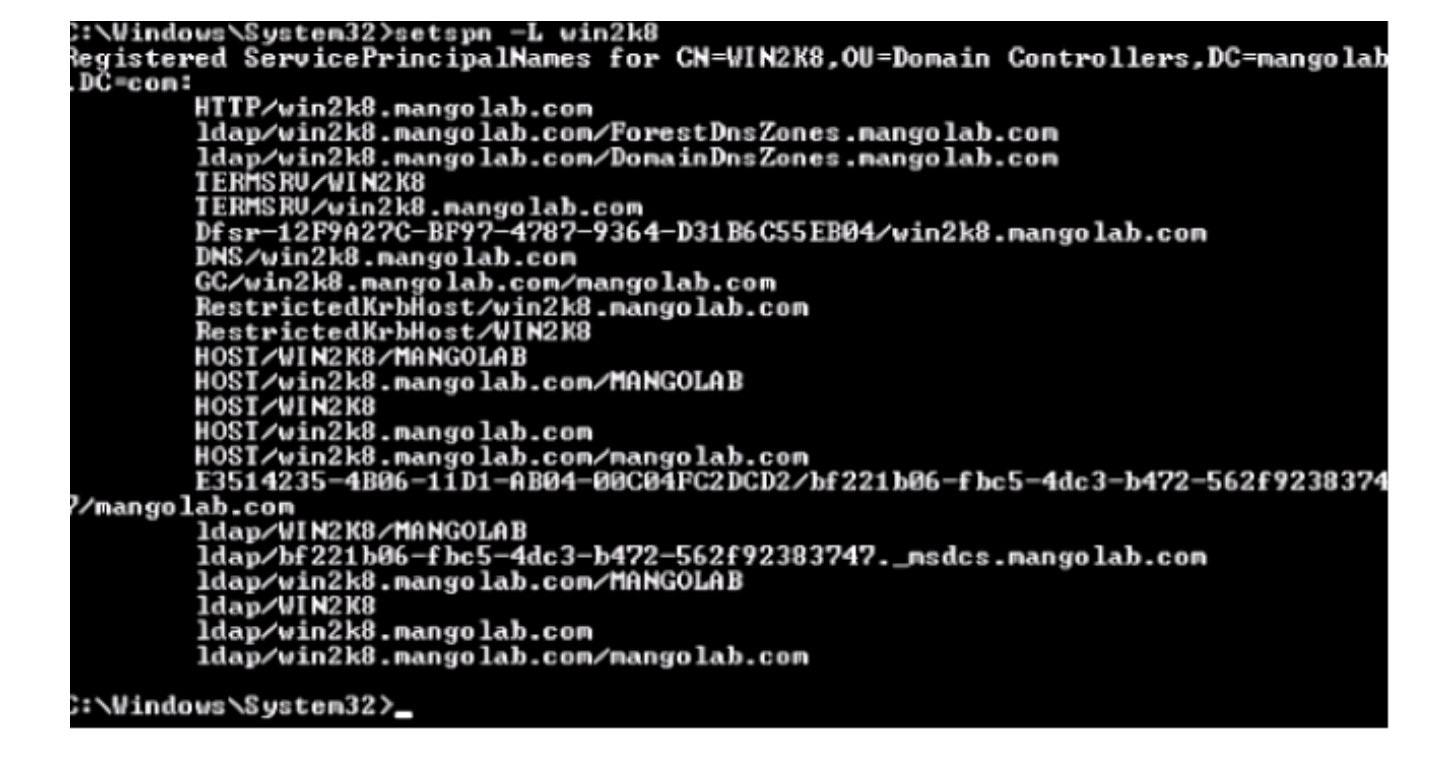

انتقل إلى أدوات > InternetOptions < متقدمة لتمكين المصادقة المتكاملة ل Windows.

حدد خانة الاختيار تمكين مصادقة Windows المتكاملة:

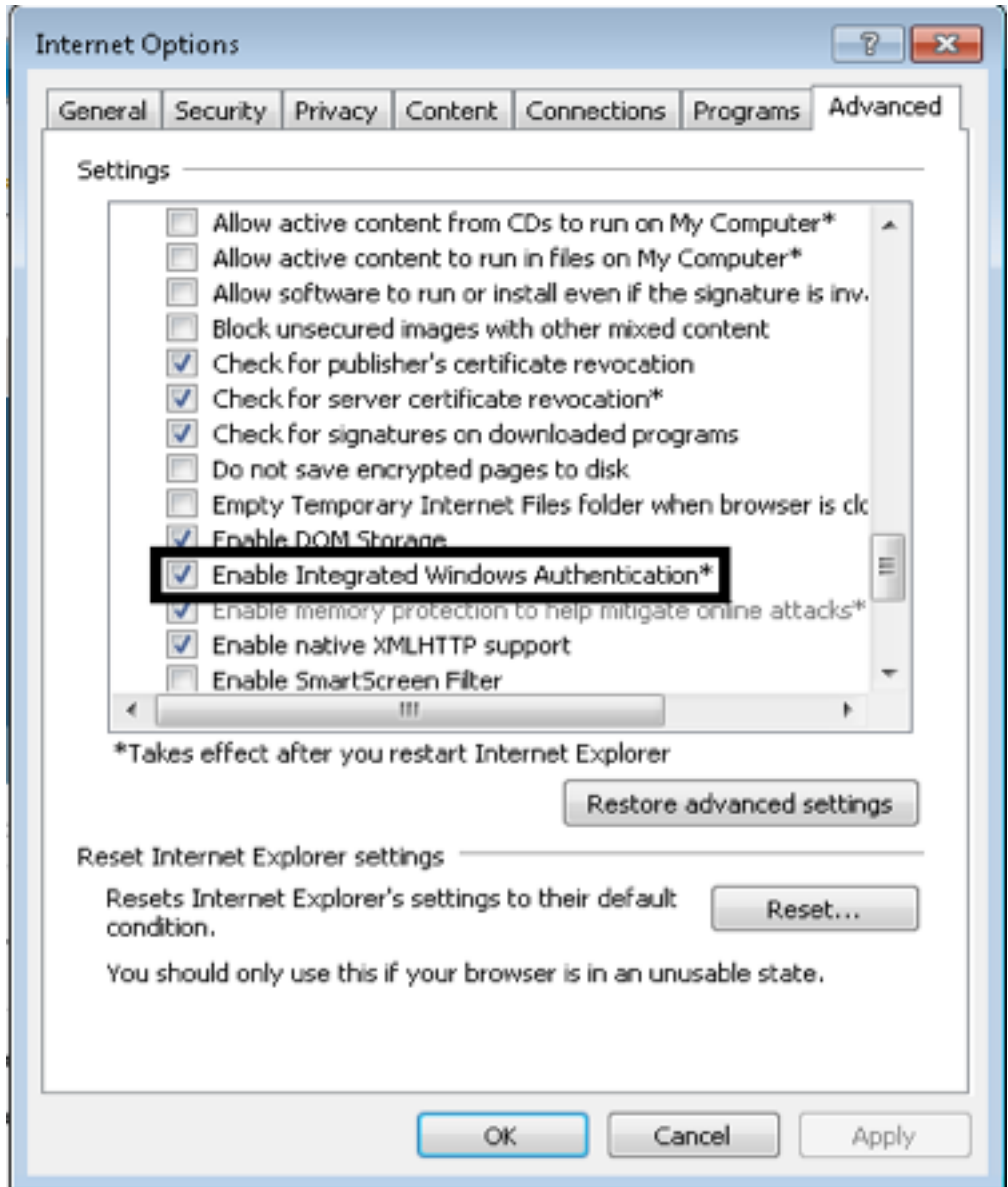

انتقل إلى أدوات > خيارات الإنترنت > الأمان > إنترانت المحلية > مستوى مخصص.. لتحديد تسجيل الدخول التلقائي فقط في منطقة إنترانت.

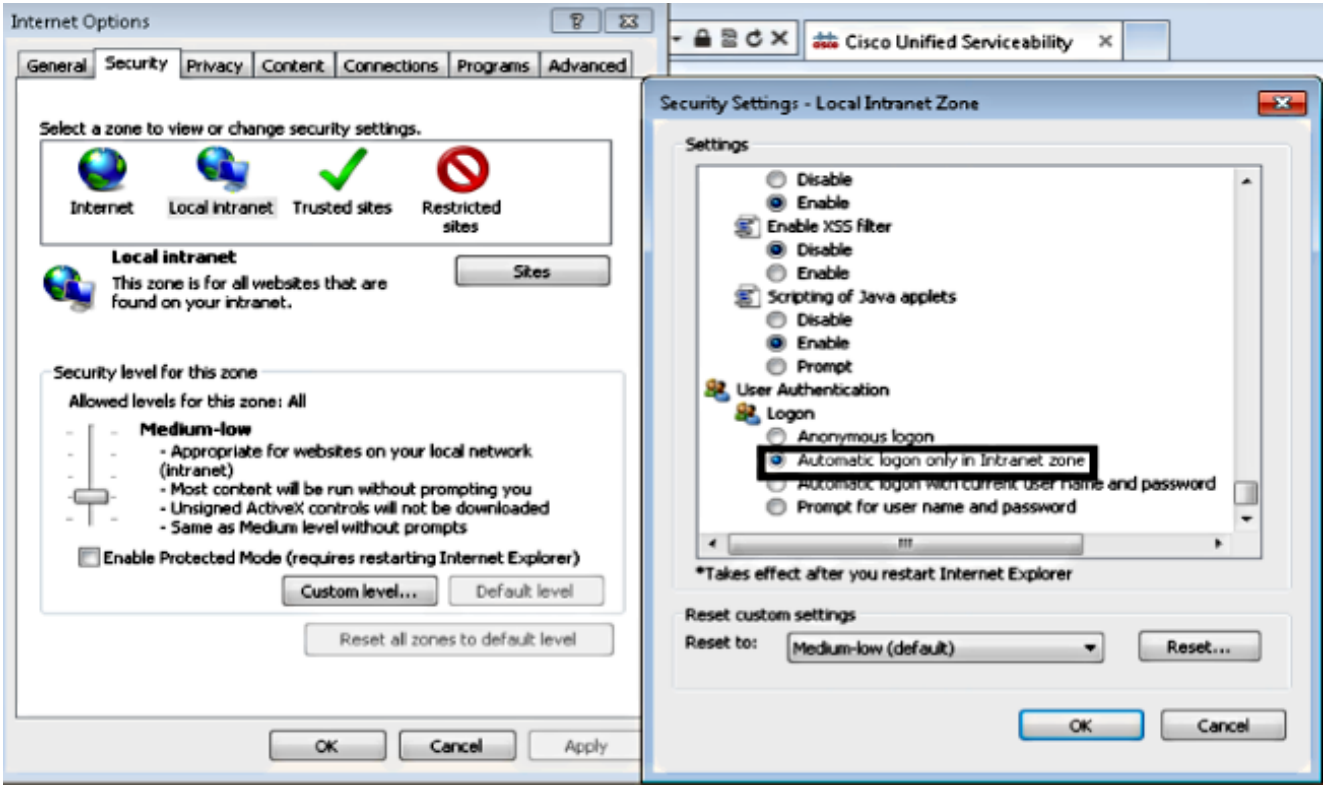

انتقل إلى أدوات > خيارات الإنترنت > الأمان > إنترانت المحلية > المواقع > خيارات متقدمة لإضافة عنوان URL لاكتشاف التسلل ومنعه (IDP (إلى مواقع إنترانت المحلية.

ملاحظة: تحقق من كافة خانات الاختيار الموجودة في شاشة إنترانت المحلية وانقر فوق **علامة التبويب خيارات** متقدمة.

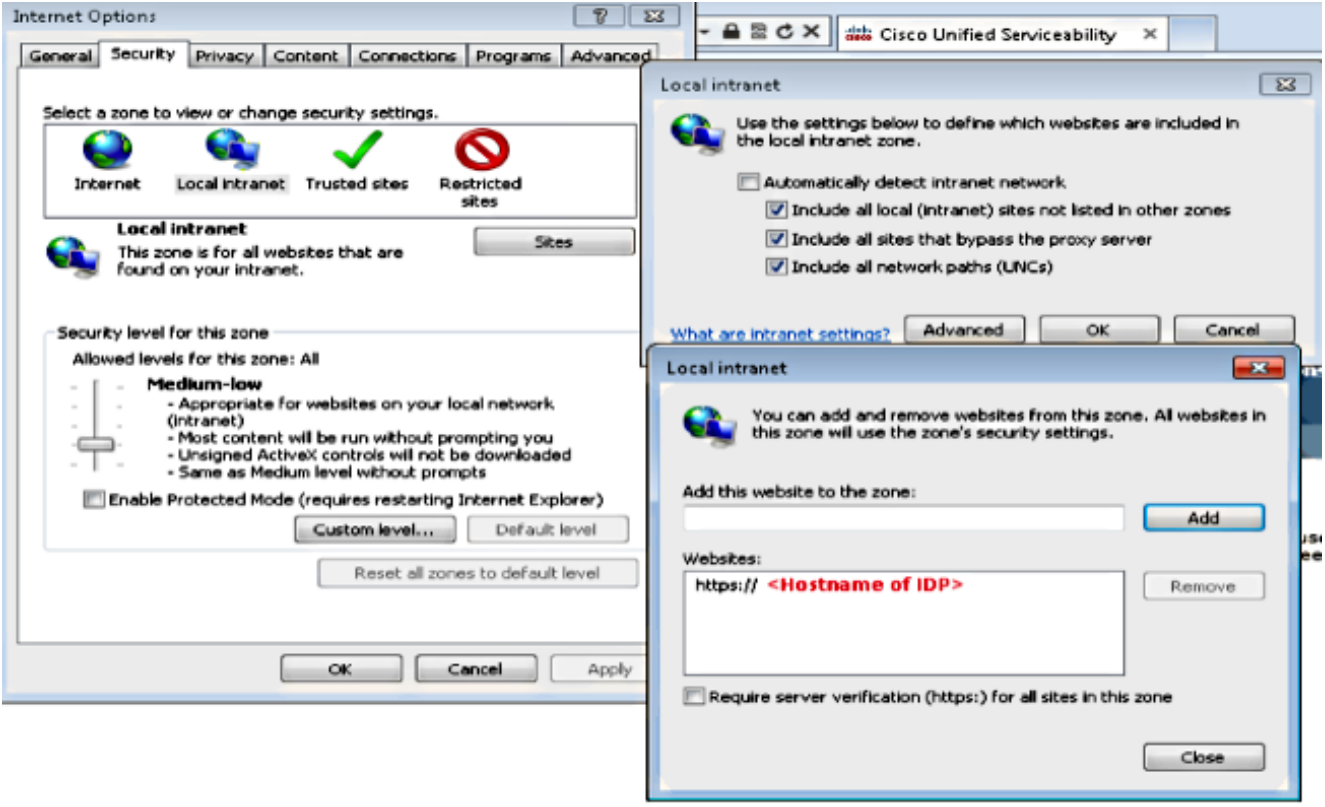

انتقل إلى أدوات > التأمين > المواقع الموثوق بها > المواقع لإضافة أسماء مضيف CUCM إلى المواقع الموثوق بها:

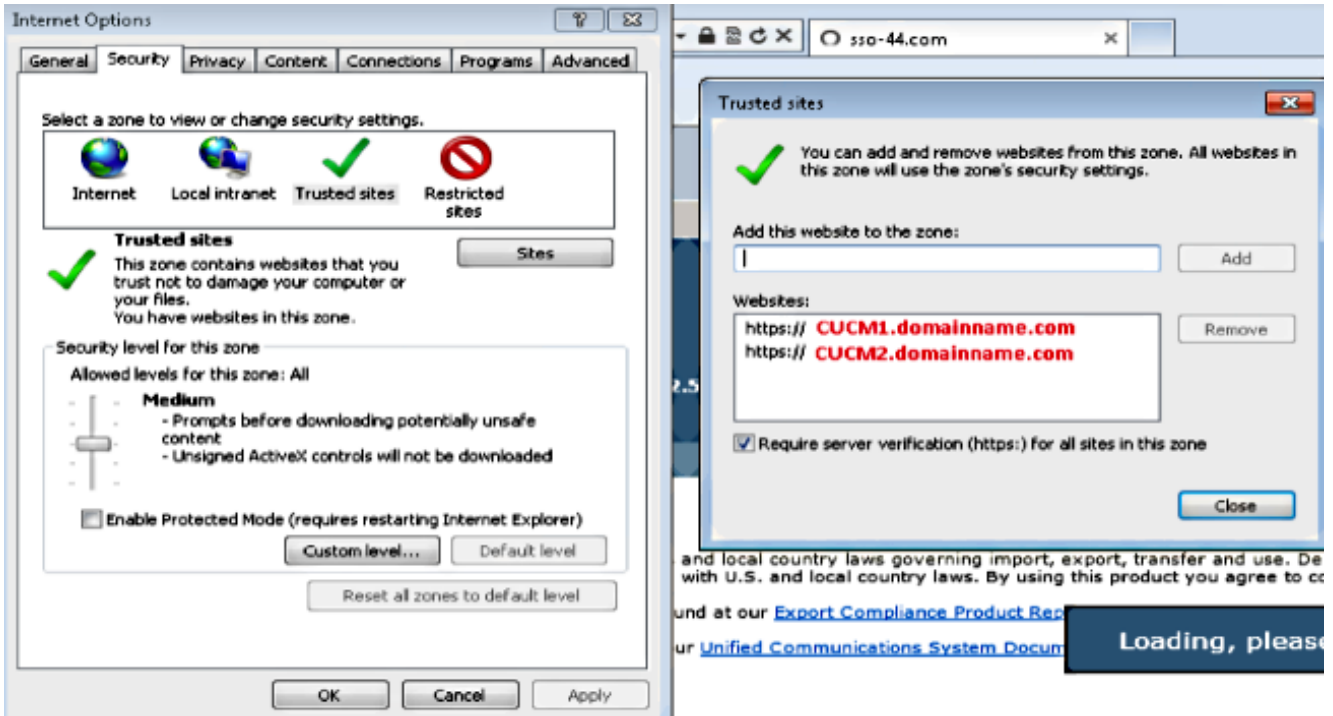

## التحقق من الصحة

يشرح هذا القسم كيفية التحقق من المصادقة (مصادقة Kerberos أو مصادقة مدير شبكة NTLM (LAN( المستخدمة.

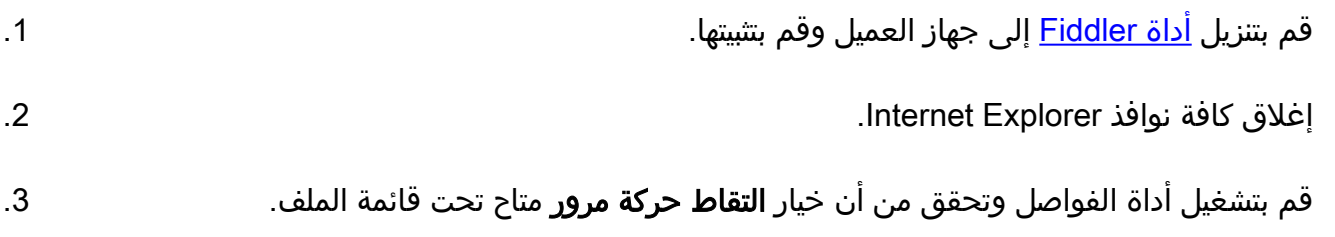

يعمل Fiddler كوكيل مرور بين جهاز العميل والخادم ويستمع إلى كل حركة مرور، والتي تقوم مؤقتا بتعيين إعدادات Explorer Internet مثل:

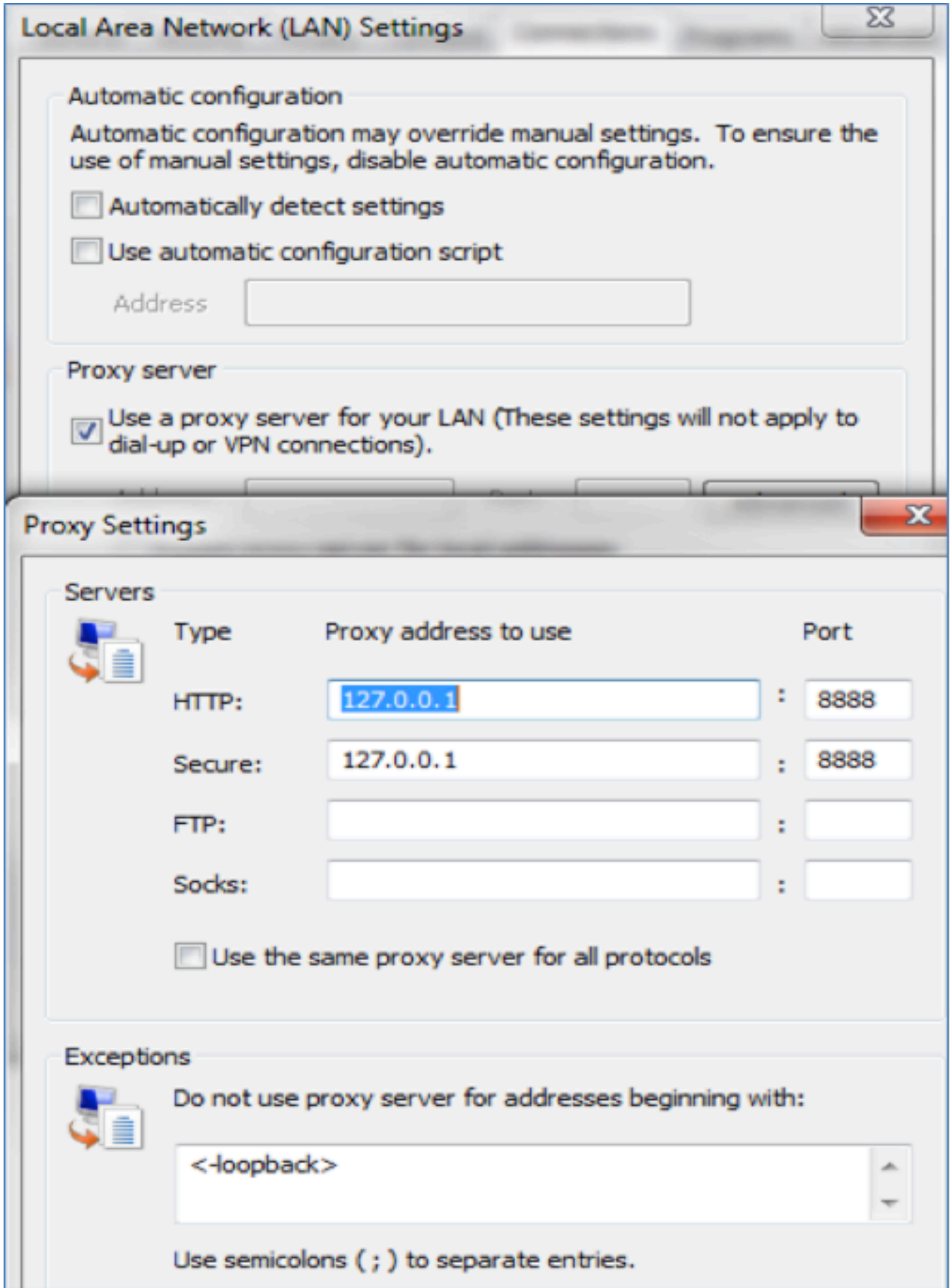

افتح Internet Explorer، واستعرض عنوان URL لخادم إدارة علاقات العملاء (CRM)، وانقر فوق بعض  $\,$  4. الارتباطات لإنشاء حركة مرور البيانات.

ارجع إلى نافذة Fiddler الرئيسية واختر أحد الإطارات حيث تكون النتيجة 200 (نجاح): .5

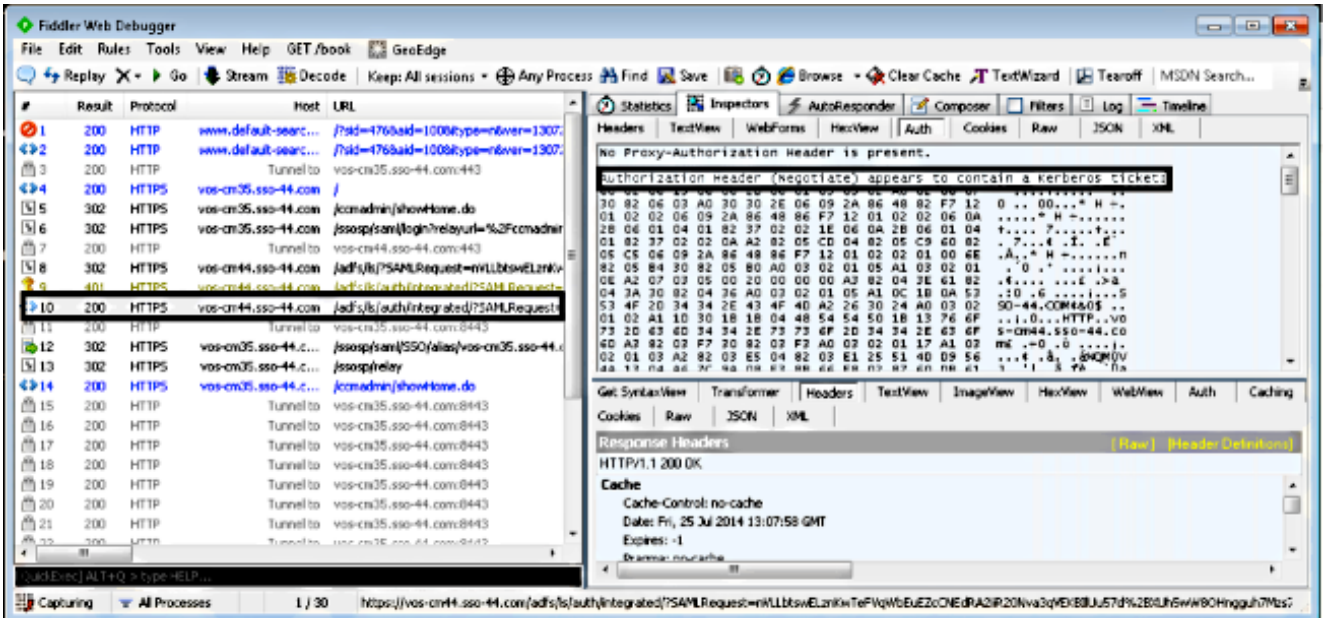

إذا كان نوع المصادقة NTLM، فأنت ترى التفاوض - NTLMSSP في بداية الإطار، كما هو موضح هنا:

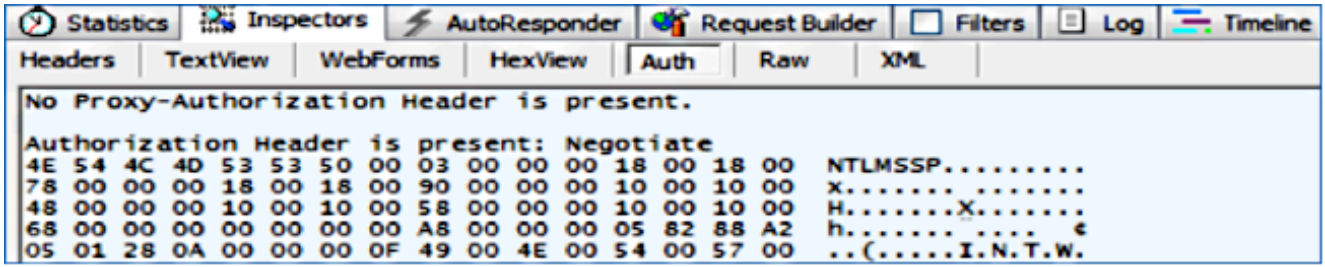

# استكشاف الأخطاء وإصلاحها

لا تتوفر حاليًا معلومات محددة لاستكشاف الأخطاء وإصلاحها لهذا التكوين.

ةمجرتلا هذه لوح

ةي الآلال تاين تان تان تان ان الماساب دنت الأمانية عام الثانية التالية تم ملابات أولان أعيمته من معت $\cup$  معدد عامل من من ميدة تاريما $\cup$ والم ميدين في عيمرية أن على مي امك ققيقا الأفال المعان المعالم في الأقال في الأفاق التي توكير المالم الما Cisco يلخت .فرتحم مجرتم اهمدقي يتلا ةيفارتحالا ةمجرتلا عم لاحلا وه ىل| اًمئاد عوجرلاب يصوُتو تامجرتلl مذه ققد نع امتيلوئسم Systems ارامستناه انالانهاني إنهاني للسابلة طربة متوقيا.